Updated: 27.07.2020.

RDP 02-02/20

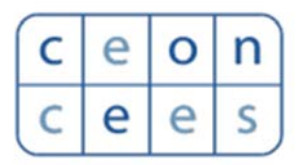

**Centre for Evaluation in Education and Science** 

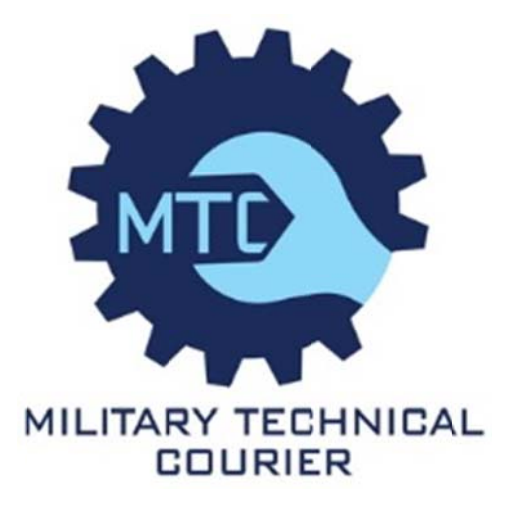

# **SCIndeks Asistent v.3.1**

-Manual-

**EN** 

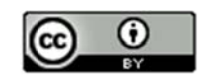

# **Content**

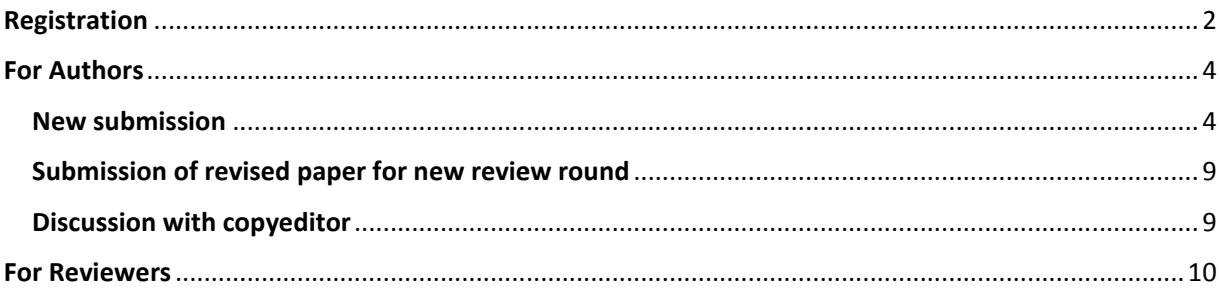

# **Registration**

#### Register with a journal in three steps:

# 1. Click the "Register" button on Home Page (figure 1.)

## HOME Login

ASSISTANT is a system for journals online editing and publishing. Supports all activities of editorial management, from creation of a journal page, over article submission, monitoring of the reviewing process, documentation administration, and maintenance of recordkeeping, to making final editorial decisions and publishing volumes on the journal own website.

ASSISTANT allows integration of articles in the Cross-reference system (CrossRef/DOI), as well as prevention of plagiarism (CrossCheck). It also includes various exclusive features designed for automated quality control: assignment of key words based on international thesauri (KwASS), formatting of references in accordance with a chosen citation style (RefFormatter) and detection of omitted citations in the article body and the references list (CiteMatcher).

For more details about ASSISTANT click on the About link above! To experience all of the functionality that ASSISTANT provides, please sign up!

# Username \* Password = Forgot your password? Keep me logged in Register Login

#### 2. Complete Registration form with all required information (figure 2.)

HOME Register

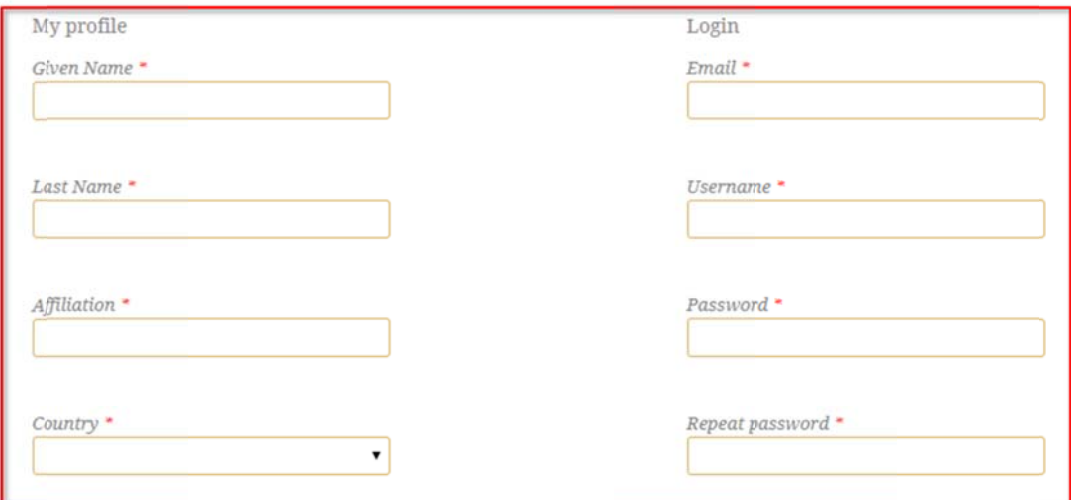

 $\blacksquare$  Yes, I agree to have my data collected and stored according to the privacy statement. \*

 $\blacksquare$  Yes, I would like to be notified of new publications and announcements.

 $\quad \ \ \, \blacksquare$  <br> Yes, I would like to be contacted with requests to review submissions to this journal.

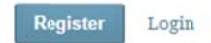

3. Read and acknowledge Privacy statement, select the options offered and click the "Register" button (Figure 3.)

Note: By selecting the first and the second option, the user automatically registers as an author and reader in the *journal. B By selecting th e third option n, the user also o registers as a reviewer.*

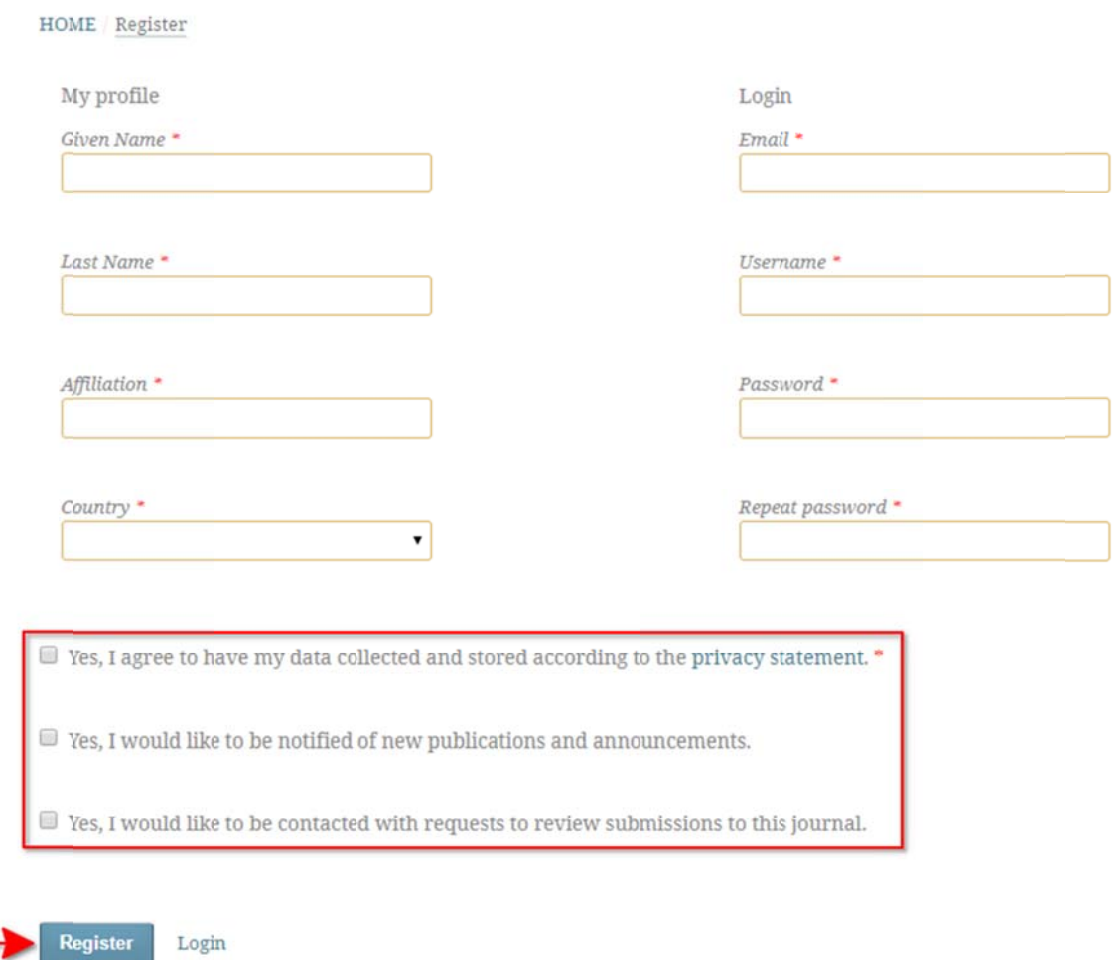

# **For A Authors**

## **New submission**

To start submission, click the **"Ne ew Submissio on"** button *(f figure 4.)*

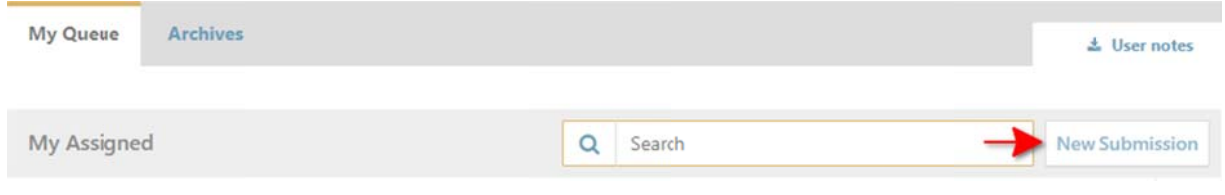

#### Submit a manuscript in four steps:

- 1. Start
	- Start<br>○ Choose the primary language of the manuscript *(figure 5.)*

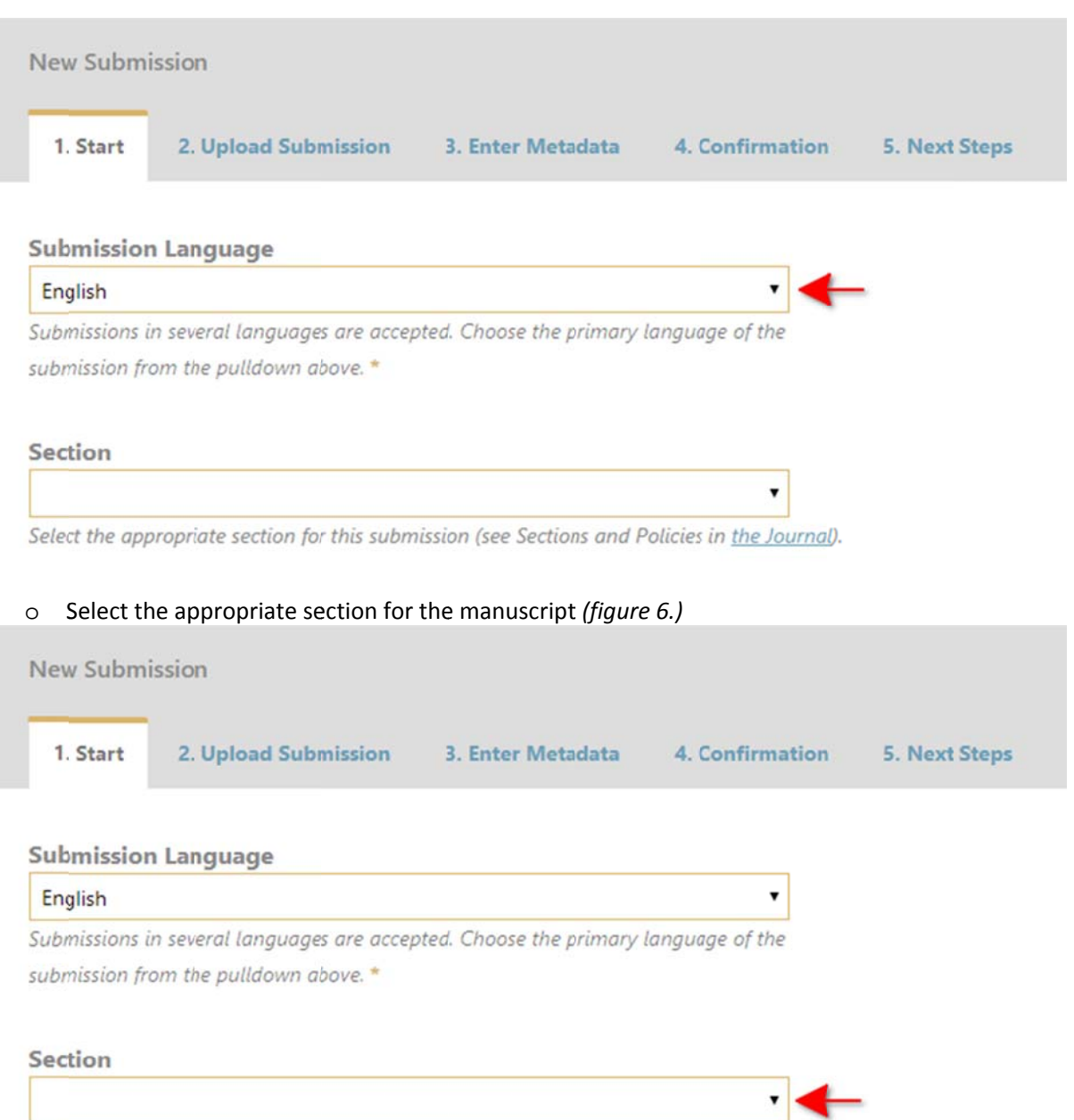

Select the appropriate section for this submission (see Sections and Policies in the Journal).

o Read and acknowledge all submission requirements (figure 7.)

#### **Submission Requirements**

You must read and acknowledge that you've completed the requirements below before proceeding.

The submission has not been previously published, nor is it before another journal for consideration (or an explanation has been provided in Comments to the m Editor).

- The submission file is in OpenOffice. Microsoft Word, or RTF document file format.
- Where available, URLs for the references have been provided.
- The text is single-spaced; uses a 12-point font; employs italics, rather than underlining (except with URL addresses); and all illustrations, figures, and tables are
- ed within the text at the appropriate points, rather than at the end. pl
- The text adheres to the stylistic and bibliographic requirements outlined in the Author Guidelines.

#### **Comments for the Editor**

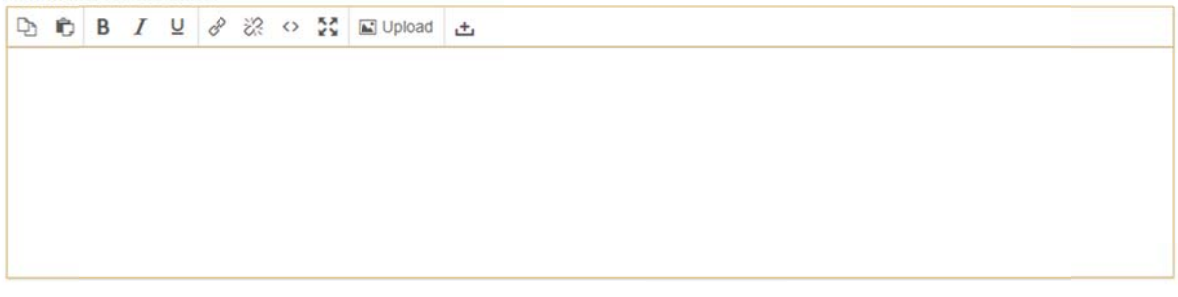

■ Yes, I agree to have my data collected and stored according to the privacy statement.

#### o Read and acknowledge Privacy statement and click the "Save and continue" button (figure 8.)

#### **Submission Requirements**

You must read and acknowledge that you've completed the requirements below before proceeding.

The submission has not been previously published, nor is it before another journal for consideration (or an explanation has been provided in Comments to the Editori

The submission file is in OpenOffice, Microsoft Word, or RTF document file format,

Where available, URLs for the references have been provided.

The text is single-spaced; uses a 12-point font; employs italics, rather than underlining (except with URL addresses); and all illustrations, figures, and tables are placed within the text at the appropriate points, rather than at the end.

 $\Box$  The text adheres to the stylistic and bibliographic requirements outlined in the Author Guidelines.

#### Comments for the Editor

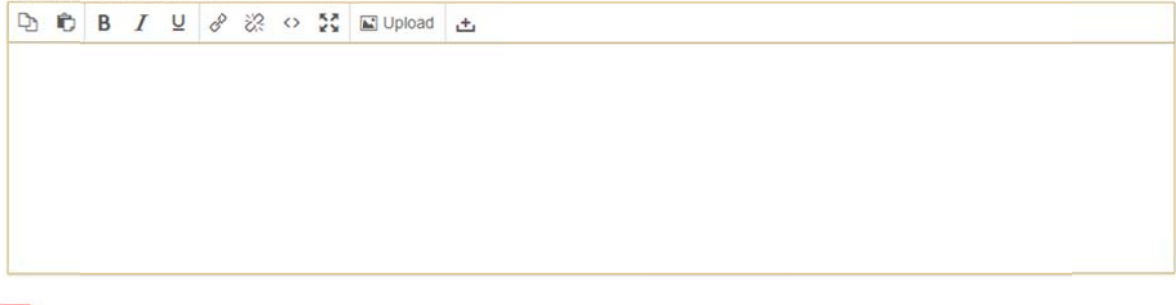

Yes, I agree to have my data collected and stored according to the privacy statement.

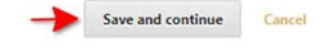

Save and continue Cancel

#### 2. Upload Submission

o Select the appropriate article component, upload a file and click the "Continue" button (figure  $9.$ 

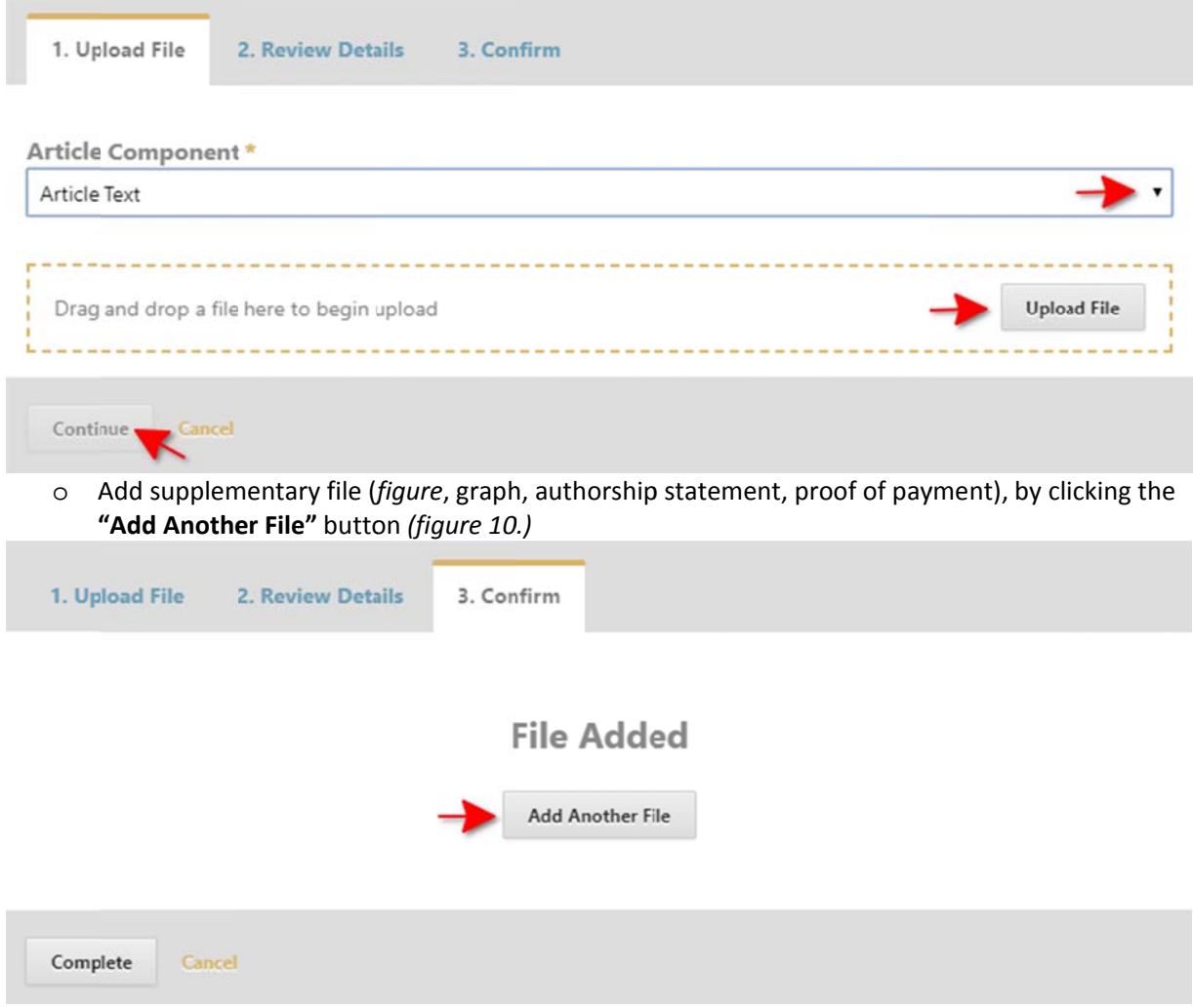

## 3. Enter Metadata

o Enter manuscript title in Serbian and English (figure 11.)

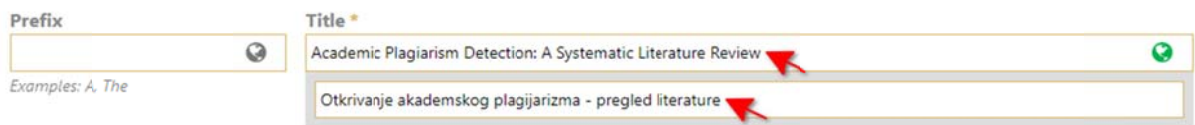

o Enter manuscript abstract in Serbian and English (figure 12.)

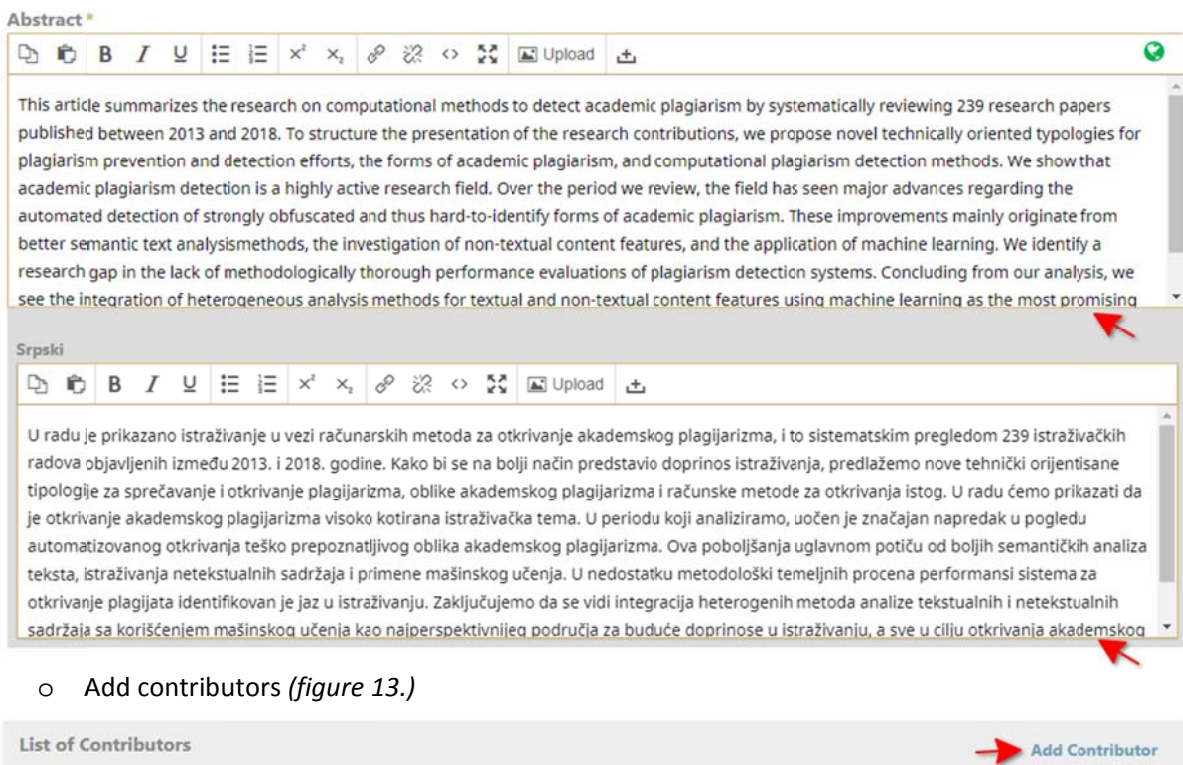

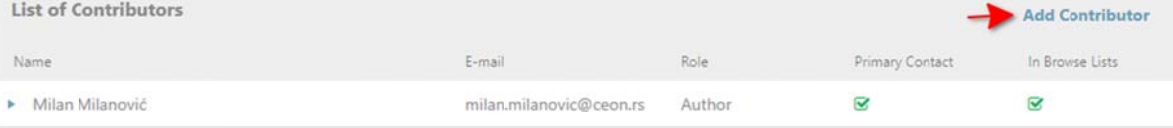

## o Enter keywords in Serbian and English, separated by Enter or comma (figure 14.)

#### **Additional Metadata**

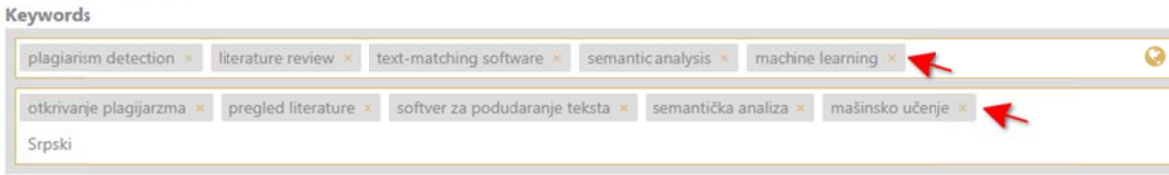

#### o Enter references each in a new line, without enumeration, and save the metadata (figure 15.)

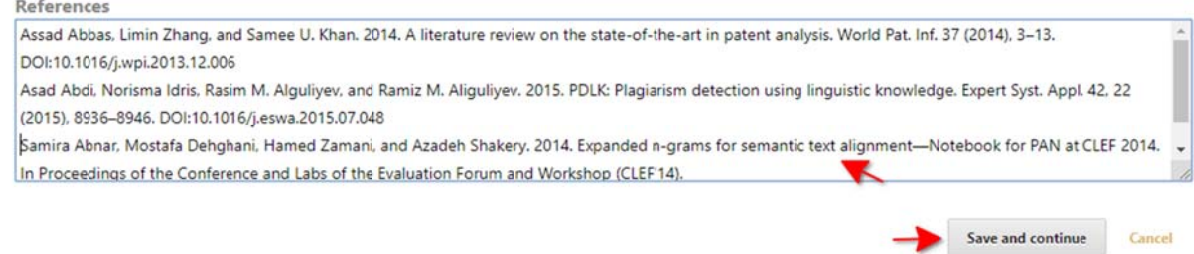

#### 4. Conf firmation

o F Finish the su bmission by clicking the **" "Finish Subm mission"** butt ton *(figure 16 6.)*

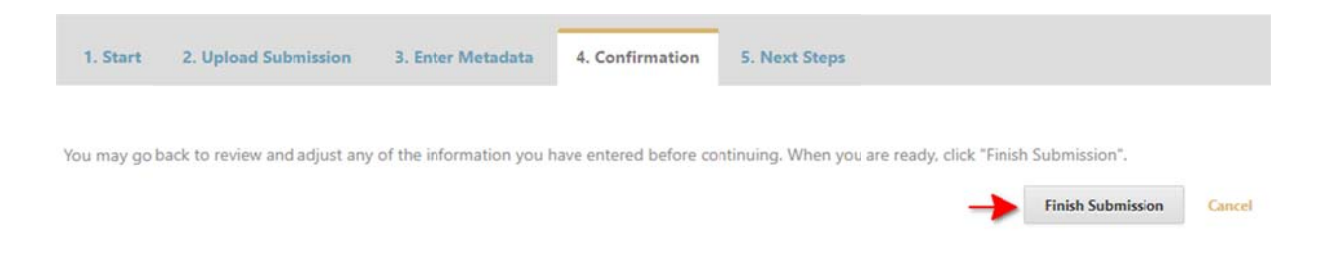

# Submission of revised paper for new review round

### 1. Submit a revised file for new review round via "Upload file" option in Revisions panel (figure 17.)

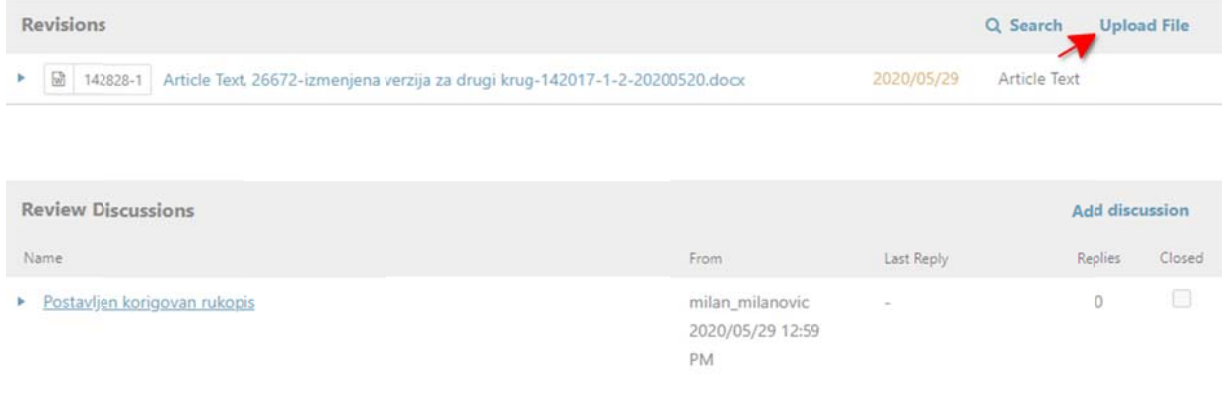

2. Start a discussion/conversation with the Journal editor, if needed, via "Add discussion" option in Review Discussions panel (figure 18.)

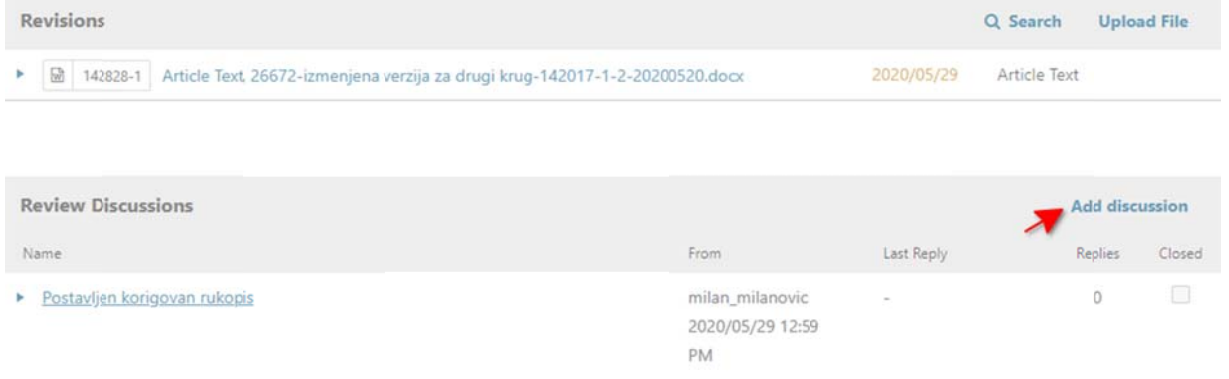

## **Discussion with copyeditor**

When the Copyeditor submits a copyedited file of your paper for approval:

1. Click the discussion title to view the message and download the file (figure 19.)

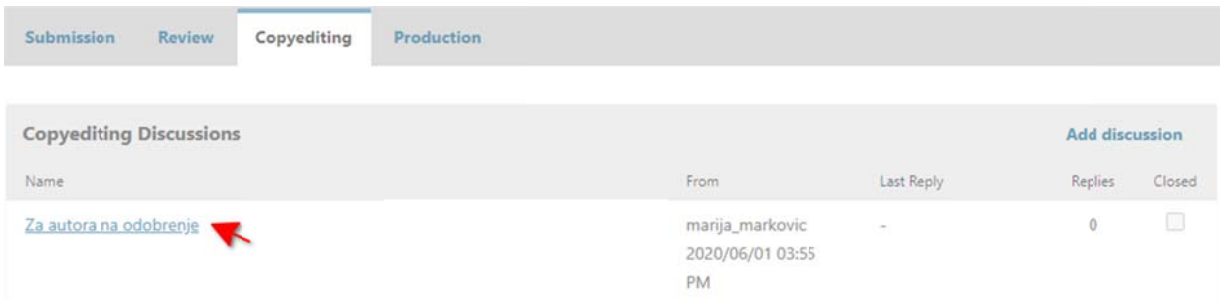

## 2. Review the copyedited file and reply to Copyeditor via "Add message" option (figure 20.)

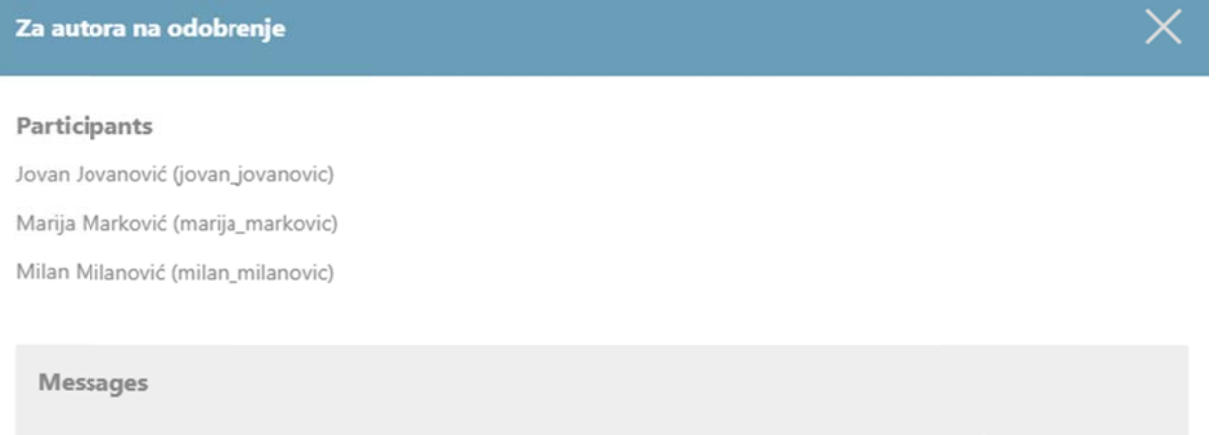

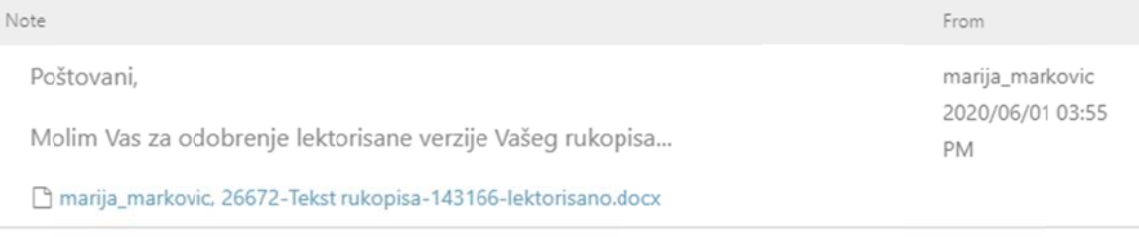

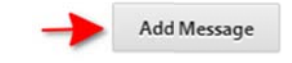

# **For Reviewers**

Do the review in three steps:

1. Request - respond to the editor's request via "Accept Review, Continue to Step 2" or "Decline Review Request" (figure 70.)

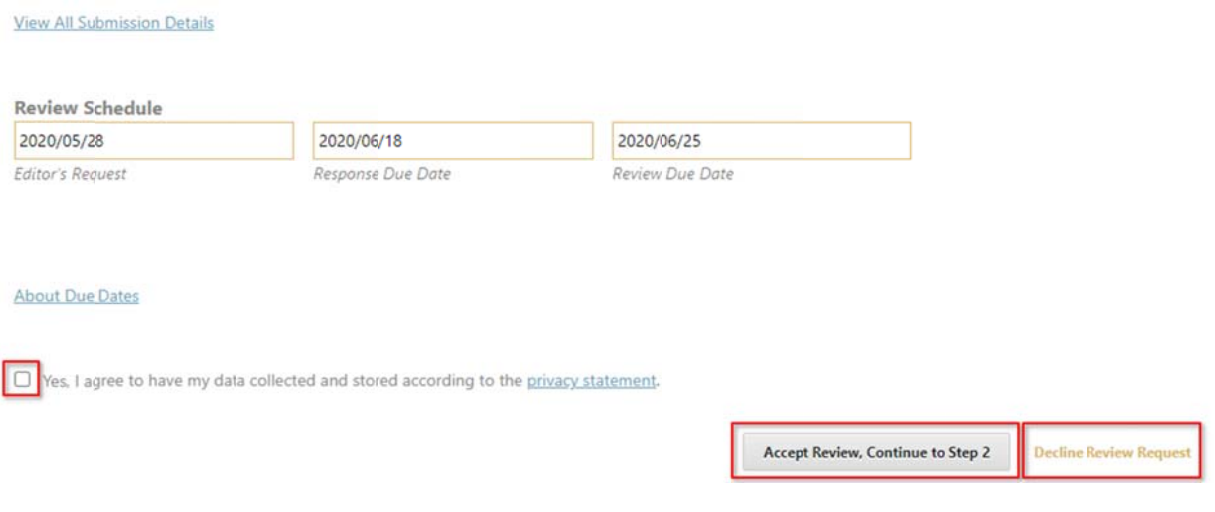

### 2. Guidelines - download instructions for reviewers

### 3. Download and Review:

- o Download the review file
- o Enter comments for authors and editors in the appropriate fields, or fill in the review form

#### o Upload a reviewed manuscript with your comments if exists (figure 71.)

#### Upload

Upload files you would like the editor and/or author to consult, including revised versions of the original review file(s).

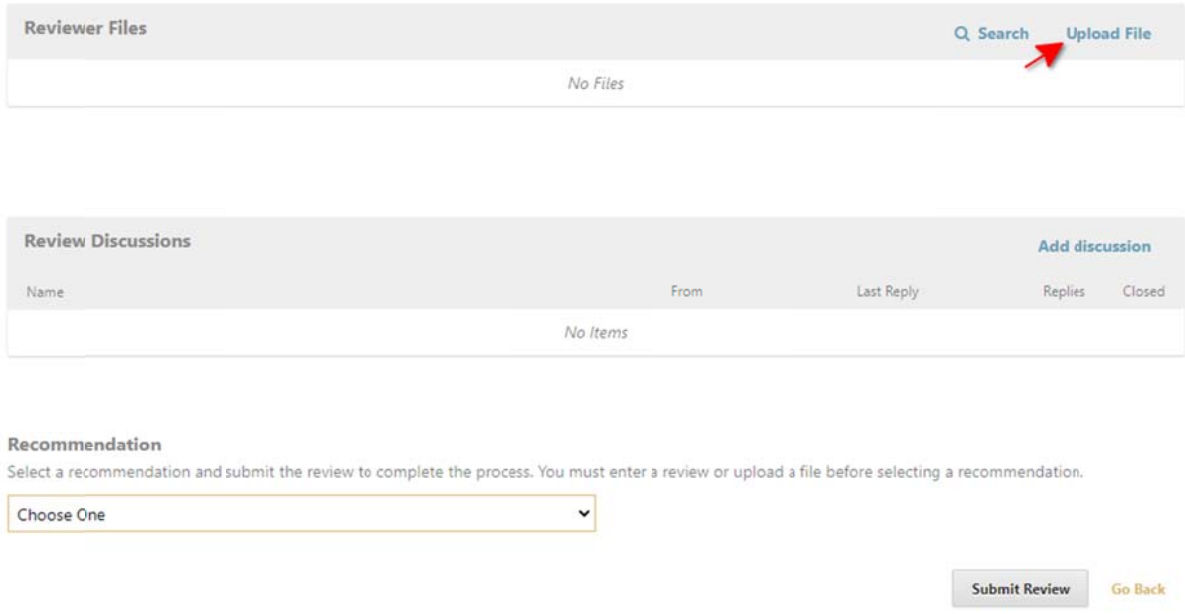

o Choose one of the recommendations from the drop-down menu and submit the review to the editor by clicking the "Submit Review" button (figure 72.)

#### Upload

Upload files you would like the editor and/or author to consult, including revised versions of the original review file(s).

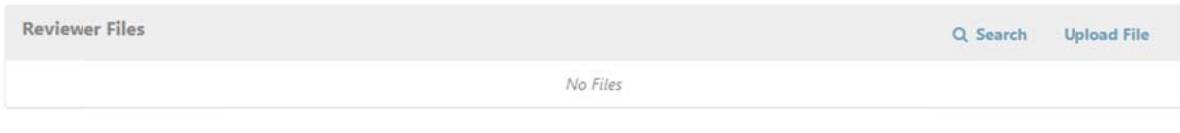

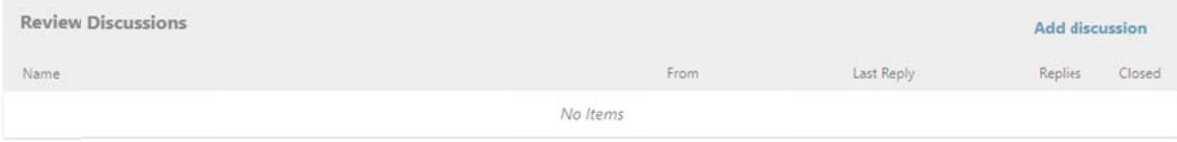

#### Recommendation

Select a recommendation and submit the review to complete the process. You must enter a review or upload a file before selecting a recommendation.

Choose One

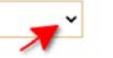

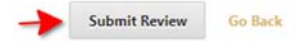